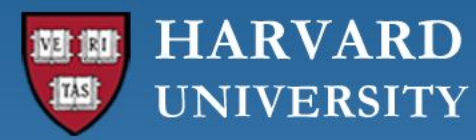

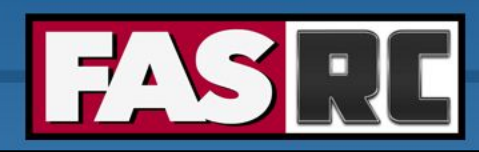

**FAS Research Computing Division of Science** https://rc.fas.harvard.edu

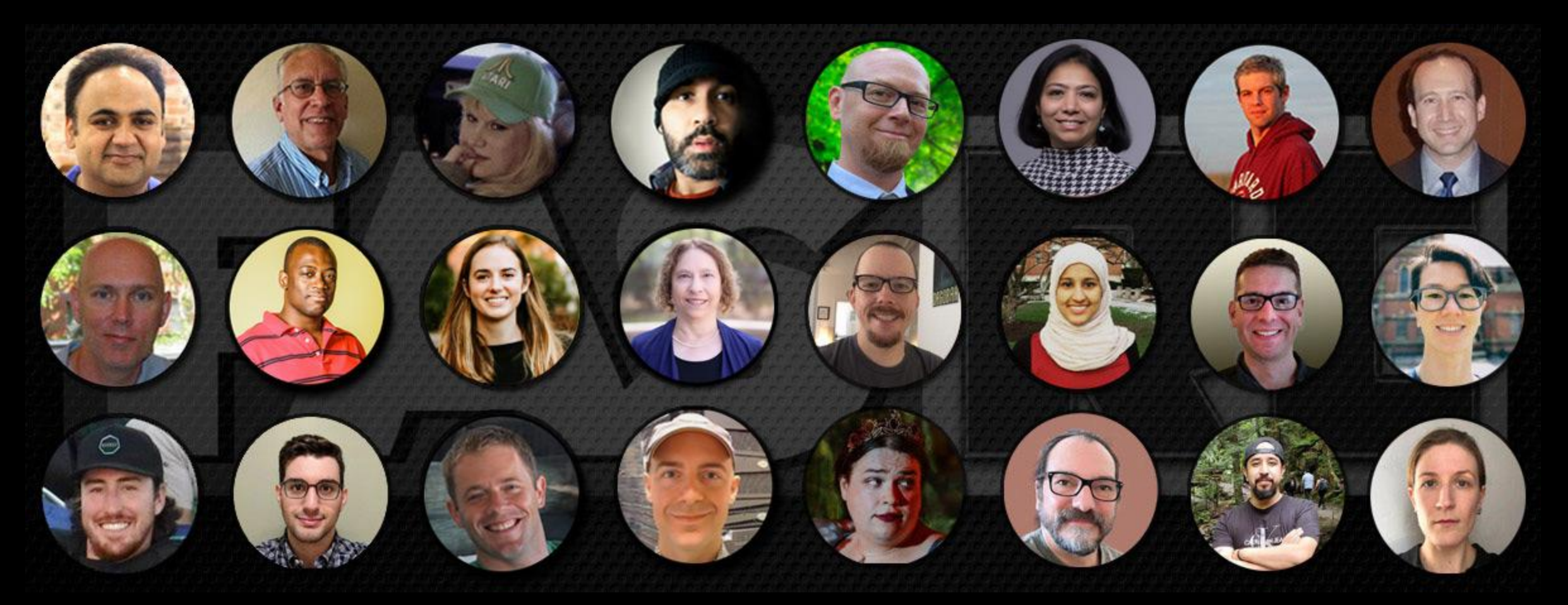

**Getting Started on the FASRC clusters with Open OnDemand**

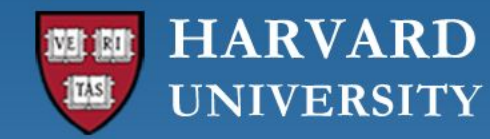

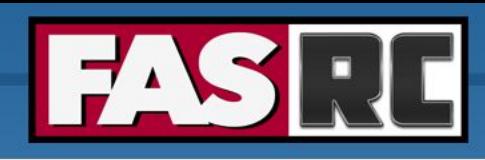

#### Learning objectives

- o What is Open OnDemand (OOD)?
- o How to access OOD?
- o Understanding the form to launch apps
- o RStudio Server
- o Jupyter Notebook
	- Create conda environment (i.e., jupyter kernel)
- o Remote Desktop
- o FASSE proxy
- o Files tab
- o Jobs tab

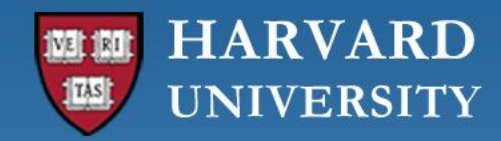

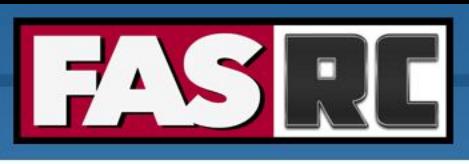

3

# What is Open OnDemand (OOD)?

- o Open-source web portal to access clusters
- o Web-based, no software needs be installed on your local laptop/desktop (except for a modern browser like Google Chrome, Mozilla Firefox)
- o Easy to learn and simple to use
- o Very similar to desktop applications
- o The easiest way to run GUI applications remotely on a cluster
- o Safari is not recommended for OOD

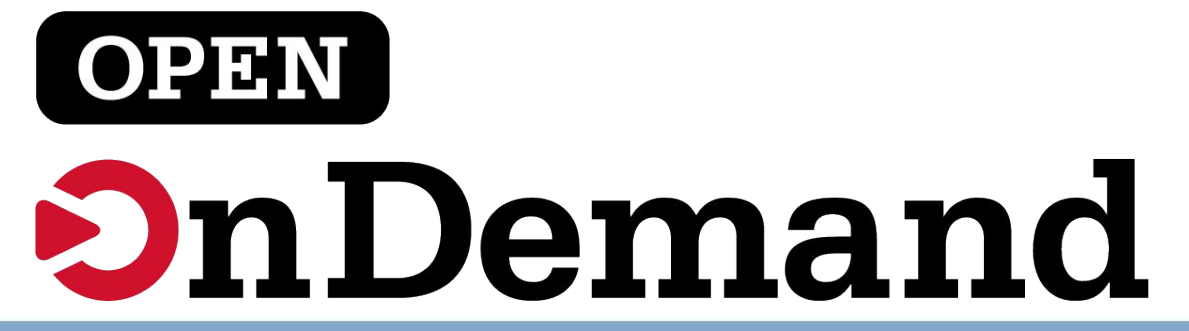

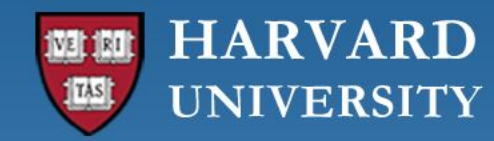

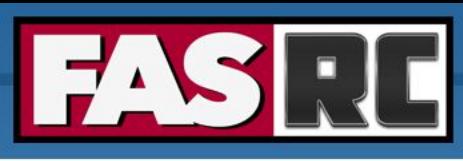

#### How to access OOD on FASRC Clusters

- o FASRC clusters
	- Cannon & how to get an account IQSS Cannon Quickstart Guide FASRC DOCS
	- FASSE & how to get an account <u>[IQSS FASSE Quickstart Guide FASRC DOCS](https://docs.rc.fas.harvard.edu/kb/iqss-fasse-quickstart-guide/)</u>
- o Accessing OOD from Cannon
	- Connect to FASRC VPN [Virtual Desktop \(VDI\) through Open OnDemand FASRC](https://docs.rc.fas.harvard.edu/kb/virtual-desktop/) **[DOCS](https://docs.rc.fas.harvard.edu/kb/virtual-desktop/)**
	- Then go to [https://rcood.rc.fas.harvard.edu](https://rcood.rc.fas.harvard.edu/)
- o Accessing OOD from FASSE
	- Connect to FASSE VPN FASSE VDI Apps FASRC DOCS
	- Then go to <https://fasseood.rc.fas.harvard.edu>

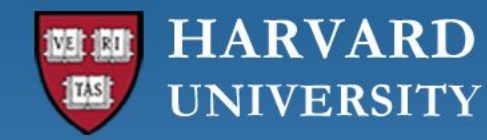

**FAS** Research

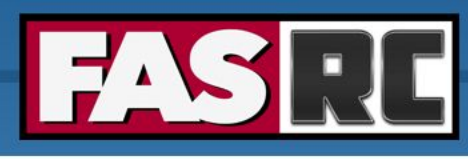

⊙ Help - Logged in as jharvard 
G Log Out

#### OOD dashboard on Cannon and FASSE

Remote Desktop

System Installed App

Cannon FASSE

**RStudio Server** 

System Installed App

Clusters - Files - Jobs - Interactive Apps - Ny Interactive Sessions

Matlab

System Installed App

System Installed App

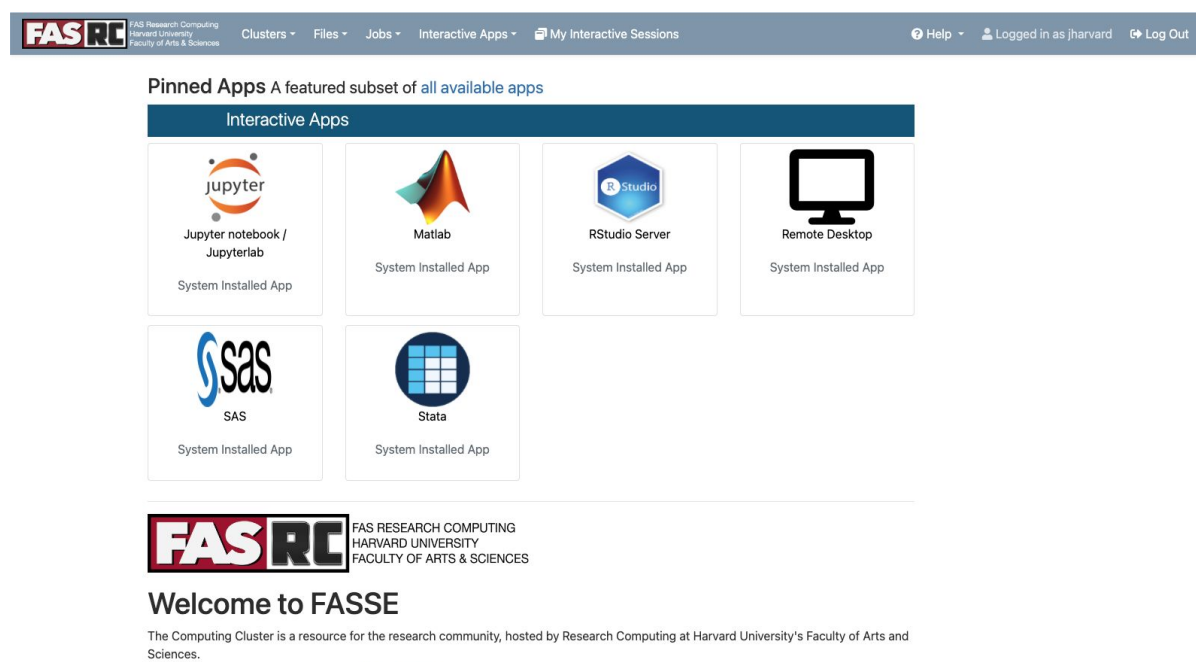

To apply for an account please refer to this webpage.

From this web service you can submit your jobs, check running jobs, and open interactive graphical sessions to run your favorite applications

These are some examples of the things you will be able to do:

#### [https://fasseood.rc.fas.harvard.edu](https://fasseood.rc.fas.harvard.edu/)

#### AS RESEARCH COMPUTING ARVARD UNIVERSITY CULTY OF ARTS & SCIENCES

#### **Welcome to FAS-RC Cluster**

Pinned Apps A featured subset of all available apps

**Interactive Apps** 

 $\sim$ 

jupyter

Jupyter notebook /

Jupyterlab

System Installed App

**Sas** 

System Installed App

The Computing Cluster is a resource for the research community, hosted by Research Computing at Harvard University's Faculty of Arts and Sciences.

To apply for an account please refer to this webpage.

From this web service you can submit your jobs, check running jobs, and open interactive graphical sessions to run your favorite applications.

#### [https://rcood.rc.fas.harvard.edu](https://rcood.rc.fas.harvard.edu/)

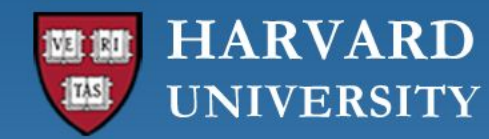

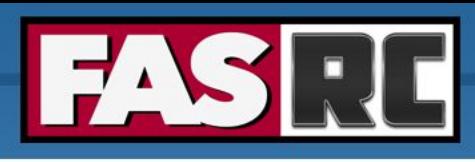

### Filling a form to launch an app

- o Request the resources that you need (If you don't know for a first trial run, use similar resources as your laptop/desktop)
	- Partition (Name): depends on [Cannon](https://docs.rc.fas.harvard.edu/kb/running-jobs/#Slurm_partitions) vs [FASSE](https://docs.rc.fas.harvard.edu/kb/fasse/#SLURM_and_Partitions)
	- Memory (RAM): amount of memory in GB
	- Number of cores: recommended at least 2
	- Number of GPUs: if >= 1, make sure you **select** a gpu partition
	- Allocated time: time you would like your session to run
	- Email for status notification: to know when job starts, ends
	- Reservation: if you have a special reservation (this requires approval from FASRC)
	- Account: use this if you have more than one PI\_lab affiliation

the minimum and/or maximum values of each field depends on the selected partition

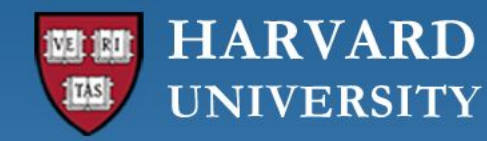

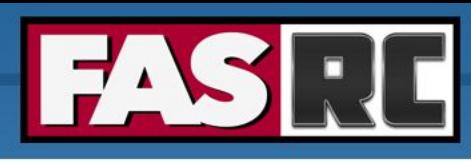

#### RStudio Server vs. RStudio Desktop

#### **RStudio Server**

- o Go-to RStudio application with easy-to-install packages (pre-compiled)
- o Cannot set R LIBS USER (location where packages are saved)
- o R LIBS USER is set to  $\sim/R/\text{i}$ fxrstudio/\<IMAGE TAG\>
- Cannot use module load
- o Cannot use slurm commands (e.g. sbatch)

# **R via Remote Desktop**

- o Highly customized environment
- o **Can set** R LIBS USER
- $\circ$  Can use module load  $\rightarrow$  you can set specific compilers (e.g. openmpi, qcc)
- o Can use slurm commands (e.g. sbatch)

See [RStudio Server vs. RStudio Desktop OOD apps – FASRC DOCS](https://docs.rc.fas.harvard.edu/kb/rstudio-server-vs-rstudio-desktop/)

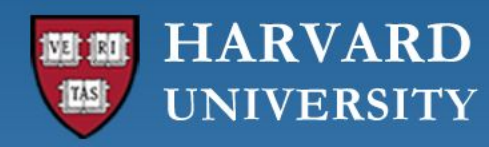

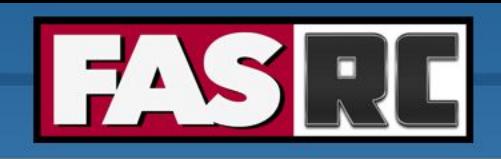

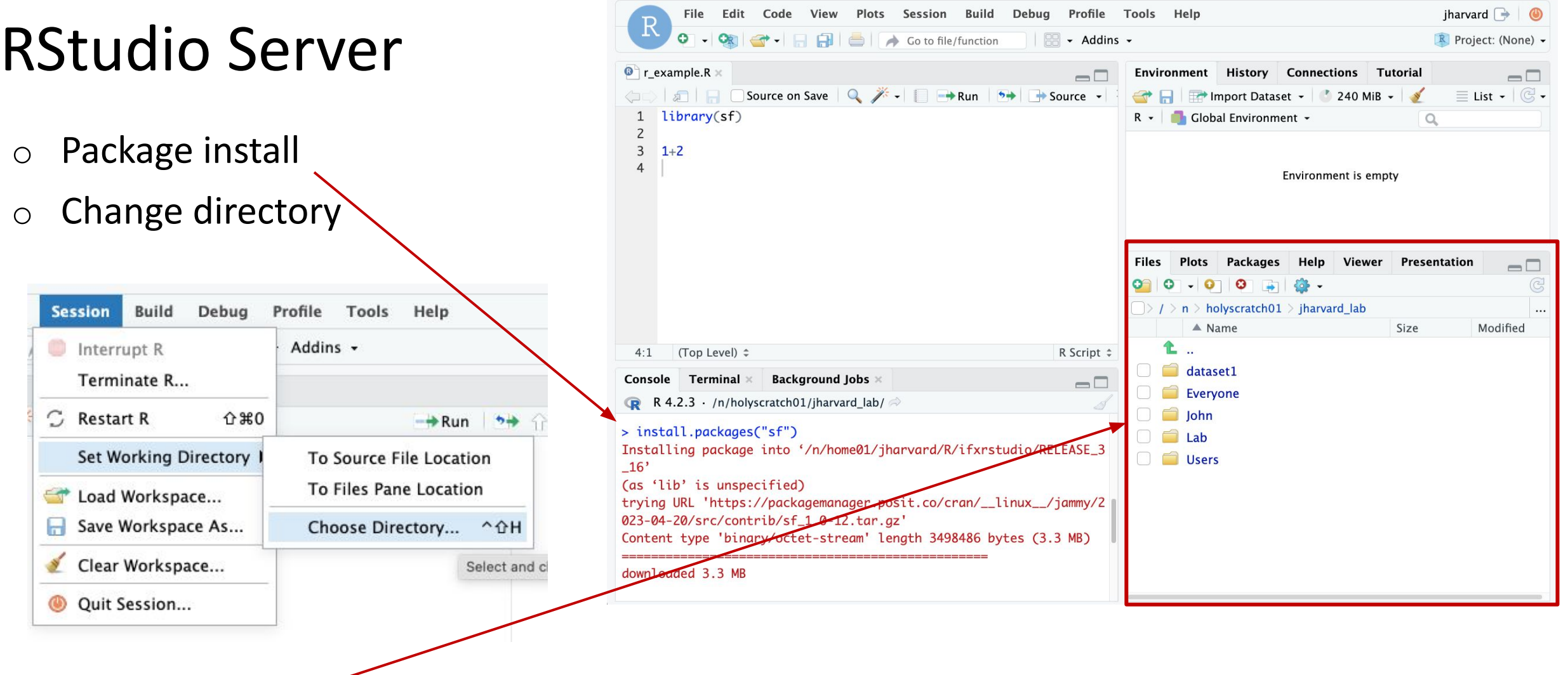

o Open file

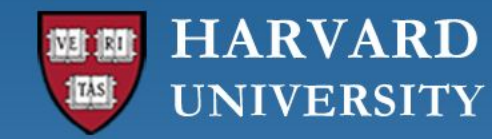

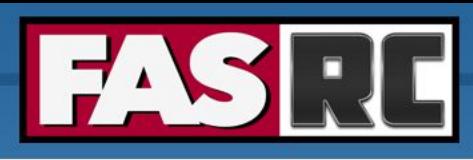

## Jupyter Notebook (1)

- You can create your own kernels, but some command line needed
- Note: kernels is the same as conda, python, mamba environment
- 1. Launch "Remote Desktop" app ⇒Don't create conda environments inside Jupyter Notebook/Lab!!
- 2. Create conda environment and install package ipykernel

[jharvard@holy7c02111 ~]\$ module load python [jharvard@holy7c02111 ~]\$ mamba create -n OOD env python=3.11 pip wheel numpy [jharvard@holy7c02111 ~]\$ source activate OOD env (OOD env) [jharvard@holy7c02111 ~]\$ mamba install ipykernel

#### <https://docs.rc.fas.harvard.edu/kb/python/#Mamba>

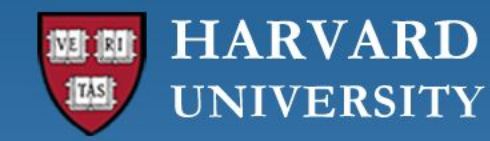

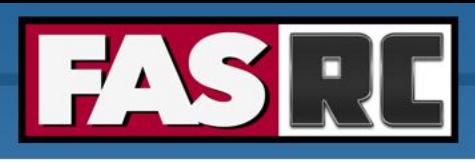

## Jupyter Notebook (2)

- 3. Launch **new** Jupyter Notebook session (existing session will not work!)
- 4. Select newly created conda environment as the kernel
	- a. Open a notebook
	- b. On the top menu, click Kernel -> Select Kernel -> Click on OOD env

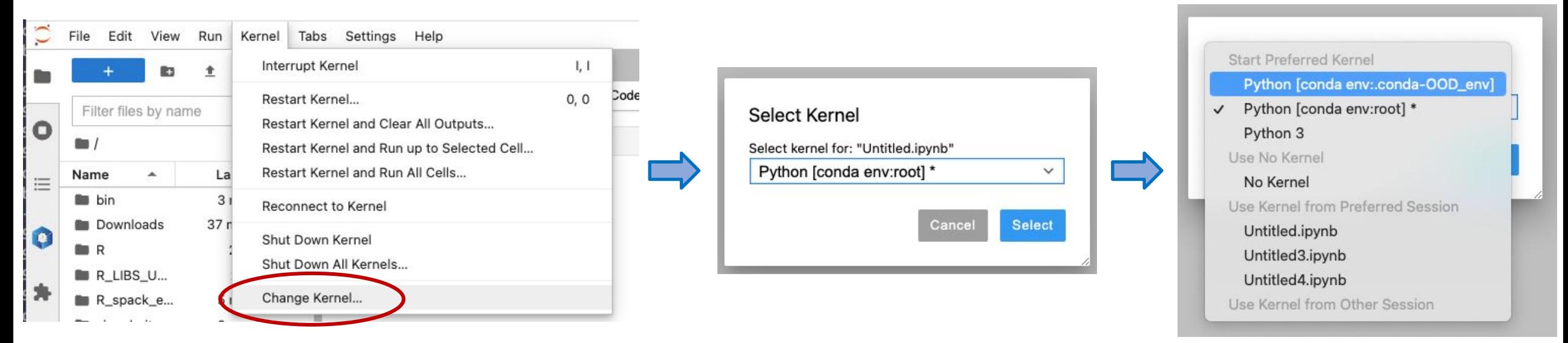

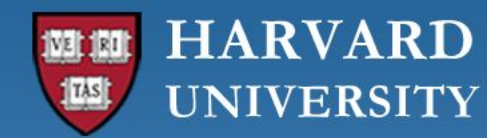

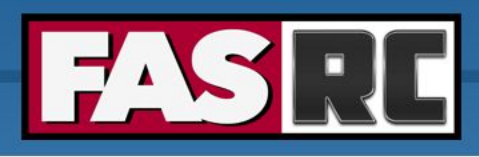

### Jupyter Notebook (3)

- 5. Managing (install, uninstall, update) packages
	- a. We recommend using the command line <https://docs.rc.fas.harvard.edu/kb/python/#Mamba>
	- b. You can also use the conda package manager: On the top menu, click Settings -> Conda Package Manager -> OOD\_env

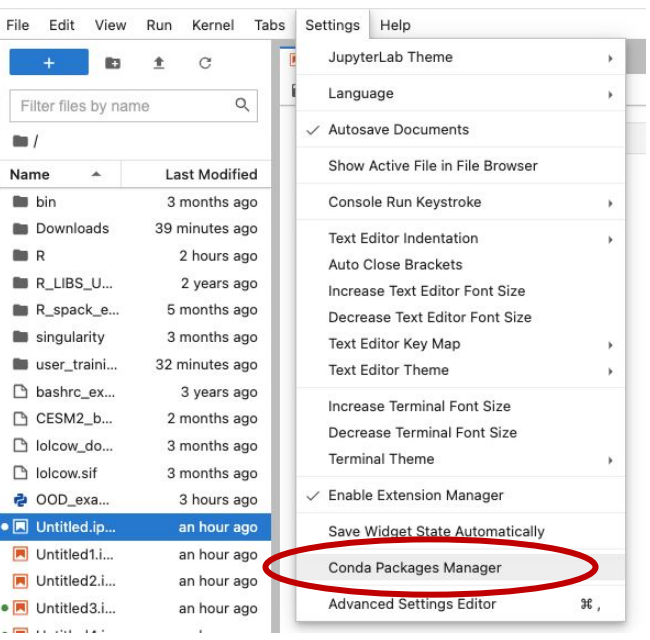

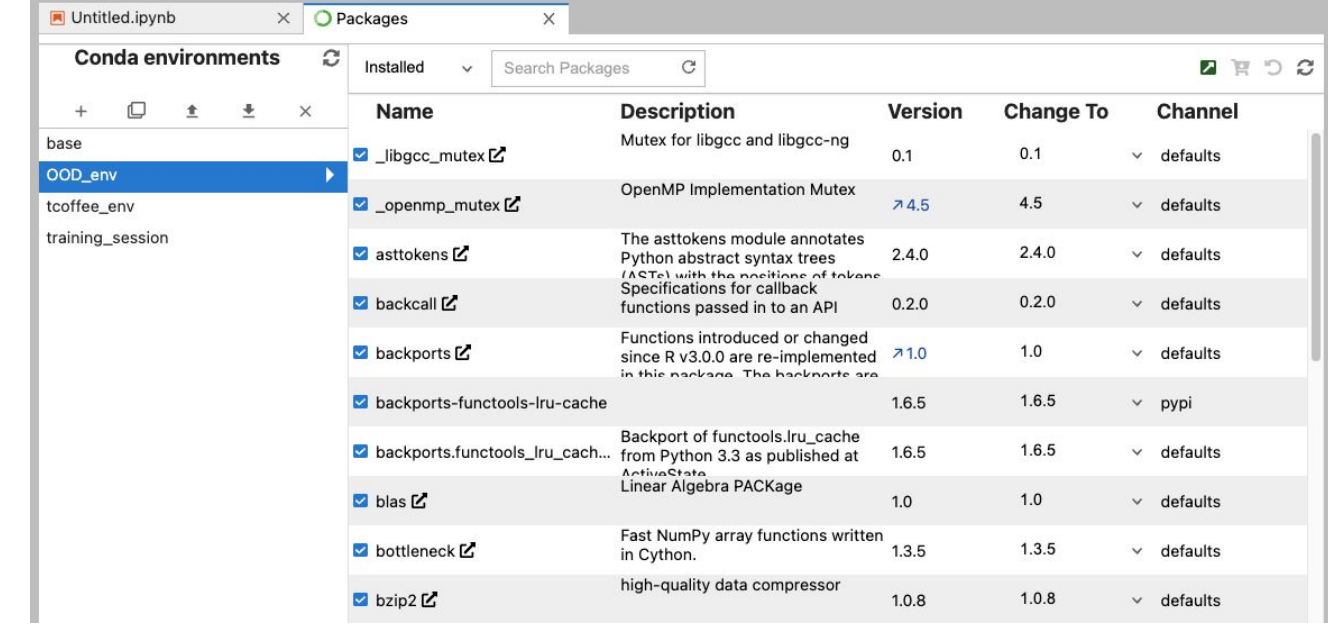

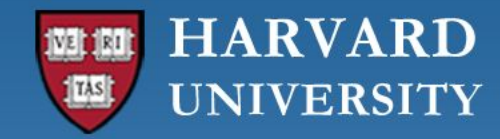

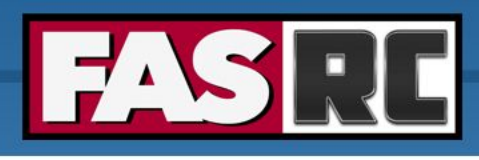

#### Remote Desktop

Documentation:<https://docs.rc.fas.harvard.edu/kb/ood-remote-desktop-how-to-open-software/>

- o It can be used to launch most GUI applications
- o How?
	- 1. Load module
	- 2. Set environmental variables (if needed)
	- 3. Launch software
- o You can have multiple applications open

```
# Matlab
[jharvard@holy7c02111 \sim]$ module load matlab
[jharvard@holy7c02111 ~]$ matlab –desktop –softwareopengl &
#PyCharm
[jharvard@holy7c02111 ~]$ module load python
[jharvard@holy7c02111 ~]$ module load pycharm-community
[jharvard@holy7c02111 ~]$ pycharm.sh
```
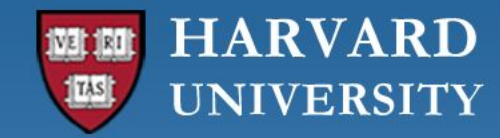

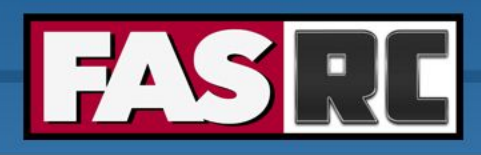

#### Remote Desktop

- $\circ$  It may lock out due to inactivity
- o Use your FASRC password to unlock

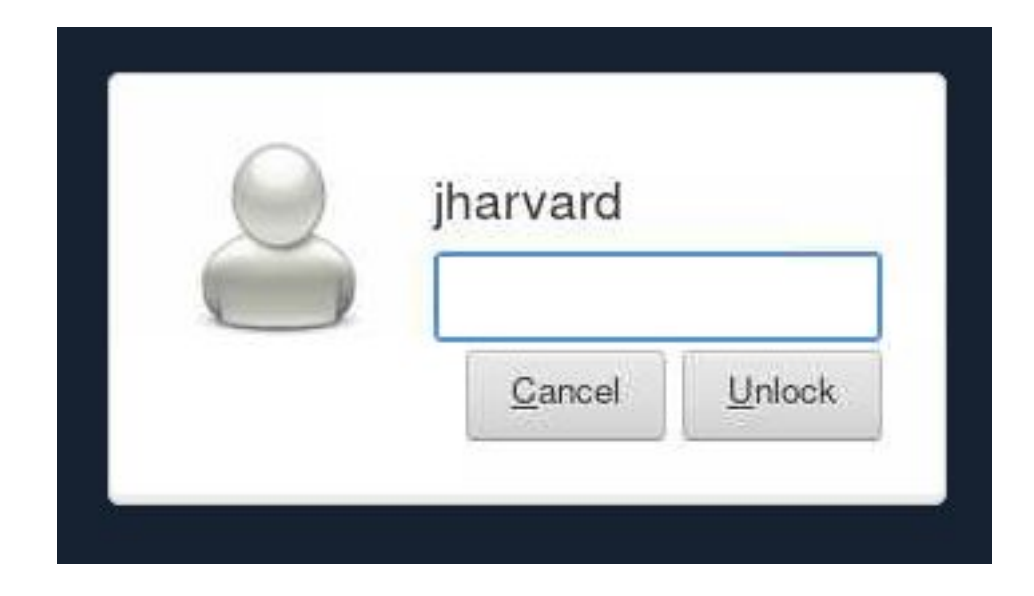

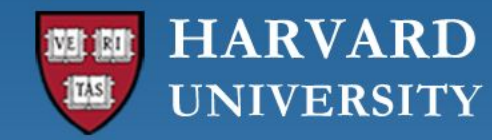

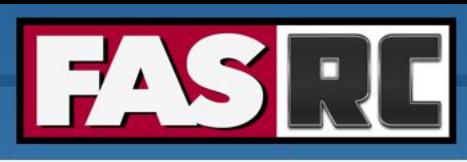

## Closing running OOD windows/tabs

- o In most OOD apps, you can close the browser tab while the code is running, and the code will continue to run on the background
- $\circ$  Jupyter Notebook will not! The cell that is running will lose the data and output files will not be written
	- Solution: run Remote Desktop app and launch Jupyter Notebook from within Remote Desktop
	- Documentation:

[https://docs.rc.fas.harvard.edu/kb/ood-remote-desktop-how-to-open-software/#Jupyter\\_Notebook](https://docs.rc.fas.harvard.edu/kb/ood-remote-desktop-how-to-open-software/#Jupyter_Notebook)

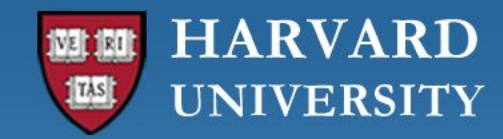

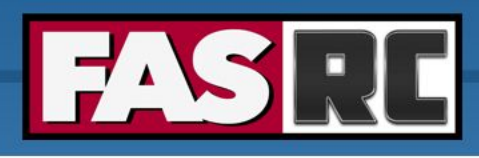

## FASSE proxy

Documentation: <https://docs.rc.fas.harvard.edu/kb/proxy-settings/>

- o You may need to set FASSE proxy on
	- RStudio server if you are unable to reach cran and download R packages
	- Stata if you are unable to load libraries via http
	- Firefox (web browsing)
	- Jupyter Notebook
	- Access Github
	- (Basically, anything outside of FASSE)

#### **HARVARD** TAS **UNIVERSITY**

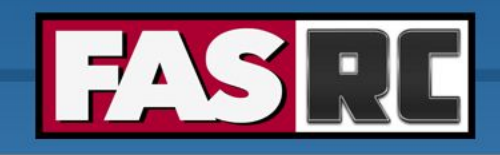

#### >\_ Open in Terminal + New File En New Directory | **1** Upload | **4** Download | ■ Copy/Move | T Delete Files tab / n/ home01/ jharvard /  $\uparrow$ Change directory □ Copy path o Default options: home directory and □ Show Cwner/Mode Show Dotfiles Filter: Showing 9 of 38 rows - 0 rows selected holyscratch Type Name  $\Delta$ Size **Modified at** o Click on "Change directory" to go to a  $\hfill\square$ **The** bin 6/27/2023 1:25:20 PM  $\frac{1}{2}$   $\sim$ lab share **R LIBS USER** 4/13/2021 4:05:26 PM  $\Box$ **Da**  $\ddagger$   $\star$ o Create new file  $\Box$ **COL** R spack example  $\vdots$ 4/7/2023 8:45:06 AM o Create new directory (i.e., folder)  $\Box$  $\vert \cdot \vert$ **Construction** singularity 6/27/2023 1:27:40 PM  $\Box$ 旨 bashrc\_example  $\blacktriangleright$   $\vdots$ 452 Bytes 4/30/2020 7:12:25 AM  $\circ$  Click on three dots for options  $\Box$  $\mathcal{D}$ CESM2\_bash.rc  $\vert\!\vert\!\vert\!\vert$  . 3.6 KB 7/12/2023 9:35:28 AM o Check "Show Dotfiles" to see hidden lolcow.sif  $\left| \cdot \right|$ 90.4 MB 6/27/2023 1:20:12 PM files  $\Box$ 脂  $|$  :  $\cdot$ lolcow\_docker.sif 71.5 MB 6/27/2023 1:21:47 PM  $\circ$  Filter to find files or directories in  $\hfill\square$  $\lceil \cdot \rceil$ OOD\_example.py 18 Bytes 9/18/2023 12:26:19 PM current directory

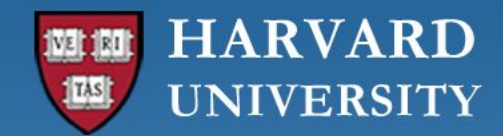

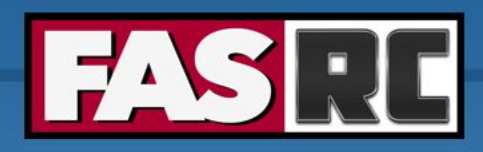

#### Jobs tab (1)

#### **Active Jobs**

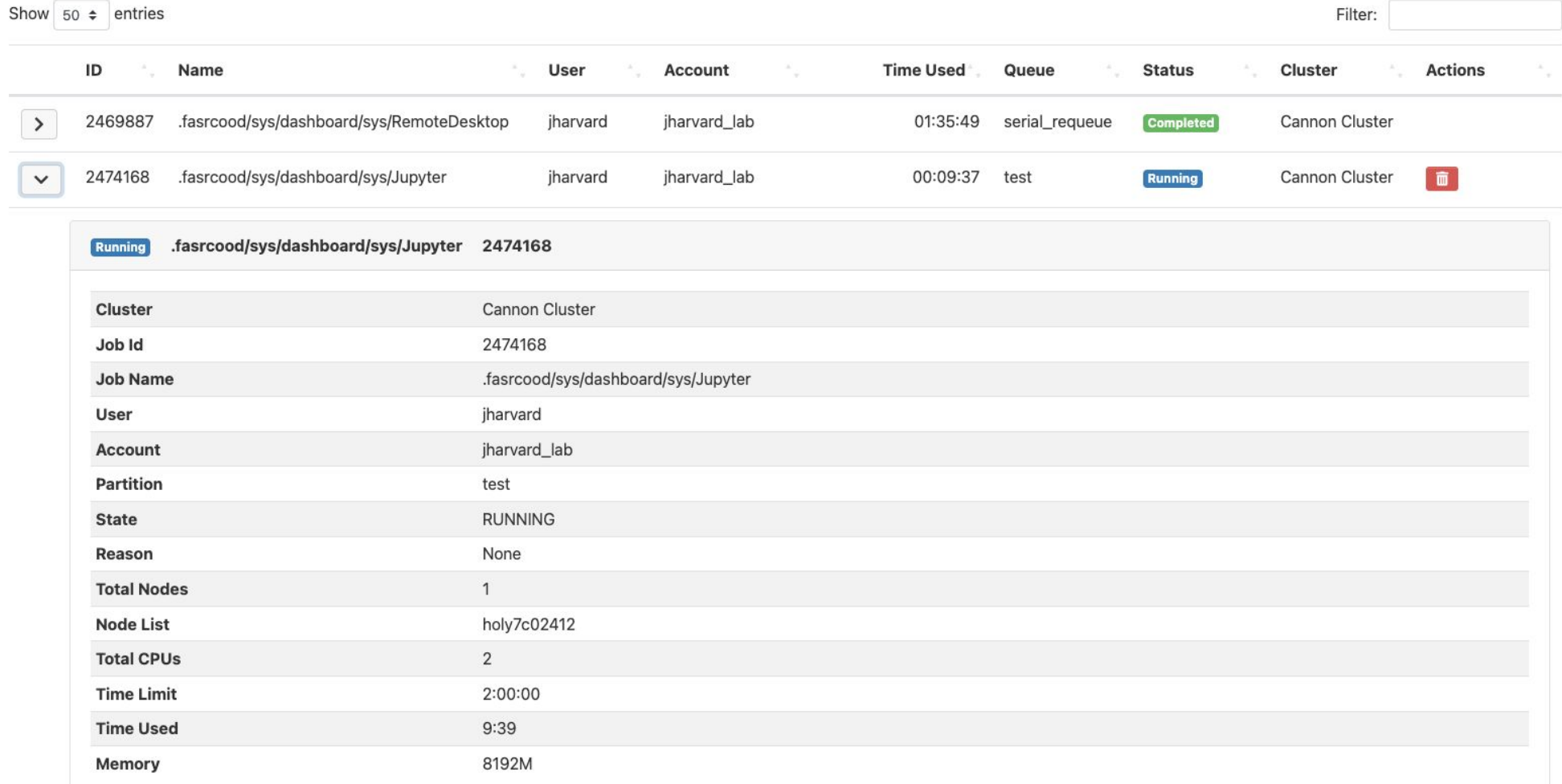

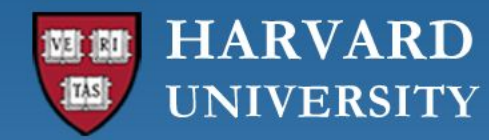

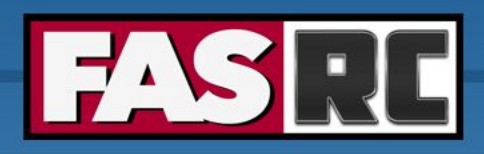

#### Jobs tab (2)

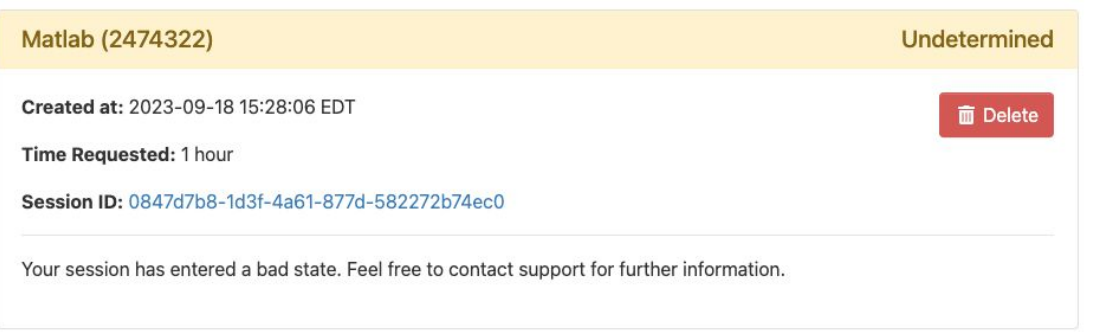

![](_page_17_Picture_5.jpeg)

#### **Active Jobs**

![](_page_17_Picture_29.jpeg)

![](_page_18_Picture_0.jpeg)

![](_page_18_Picture_1.jpeg)

## Jobs tab (3)

![](_page_18_Picture_21.jpeg)

![](_page_19_Picture_0.jpeg)

![](_page_19_Picture_1.jpeg)

# Job tab (4)

If job no longer appears on "Active Jobs", check job status from command line with slurm job ID

![](_page_19_Picture_68.jpeg)

![](_page_19_Picture_69.jpeg)

![](_page_20_Picture_0.jpeg)

![](_page_20_Picture_1.jpeg)

#### Survey

Please, fill out our course survey. Your feedback is essential for us to improve our trainings!!

<http://tinyurl.com/FASRCsurvey>

![](_page_21_Picture_0.jpeg)

![](_page_21_Picture_1.jpeg)

## FASRC documentation

- o FASRC docs: <https://docs.rc.fas.harvard.edu/>
- o GitHub User\_codes: [https://github.com/fasrc/User\\_Codes/](https://github.com/fasrc/User_Codes/)
- o Getting help
	- Office hours: <https://www.rc.fas.harvard.edu/training/office-hours/>
	- Ticket
		- o Portal: [http://portal.rc.fas.harvard.edu/rcrt/submit\\_ticket](http://portal.rc.fas.harvard.edu/rcrt/submit_ticket) (requires login)
		- o Email: [rchelp@rc.fas.harvard.edu](mailto:rchelp@rc.fas.harvard.edu)

![](_page_22_Picture_0.jpeg)

![](_page_22_Picture_1.jpeg)

**FAS Research Computing Division of Science** https://rc.fas.harvard.edu

## Upcoming trainings

Training calendar: <https://www.rc.fas.harvard.edu/upcoming-training/>

#### **Getting started on the FASRC clusters with command line interface (CLI)**

- o Requirement: working FASRC account with cluster access
- o Audience
	- Users familiar with command-line interface
	- New to Cannon and FASSE, but familiar with HPC systems
- o Content
	- Submit interactive job with salloc
	- Submit batch job with sbatch
	- Monitor jobs
	- Cluster software overview (modules, spack)

![](_page_23_Picture_0.jpeg)

![](_page_23_Picture_1.jpeg)

## Upcoming trainings

Training calendar: <https://www.rc.fas.harvard.edu/upcoming-training/>

#### **Advanced Cluster Usage**

This training would focus on users who are familiar with the command line interface and would like to improve job submission and management/monitoring.

Objectives:

- Submit interactive and batch jobs
- Request resources appropriate to job requirements
- Monitoring jobs, priority, when jobs will run
- **Fairshare**
- Scratch vs. home directory performance

![](_page_24_Picture_0.jpeg)

![](_page_24_Picture_1.jpeg)

**FAS Research Computing** Division of Science https://rc.fas.harvard.edu

![](_page_24_Picture_3.jpeg)

#### **Thank you :) FAS Research Computing**